## **USPS ePerformance Quick Reference – Employee Actions**

After you and your supervisor have reviewed and discussed your performance evaluation together, you will need to acknowledge that the performance review was held. You will receive an automated email notification instructing you to review your evaluation, enter comments and acknowledge the review using the online ePerformance tool via OMNI Self Service.

An evaluation is considered complete when it has been discussed and acknowledged by the employee and marked complete by the rater.

| Step | Action                                         |
|------|------------------------------------------------|
| 1.   | Login to my FSU – my.fsu.edu                   |
| 2.   | Click the <b>Human Resources</b> link.         |
| 3.   | Click the Employee Self-Service link.          |
| 4.   | Click the <b>Performance Management</b> link.  |
| 5.   | Click the My Current Documents link.           |
| 6.   | Click the USPS Annual Performance Review link. |

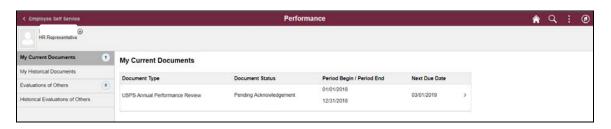

| Step | Action                     |
|------|----------------------------|
| 7.   | Click the Expand All link. |

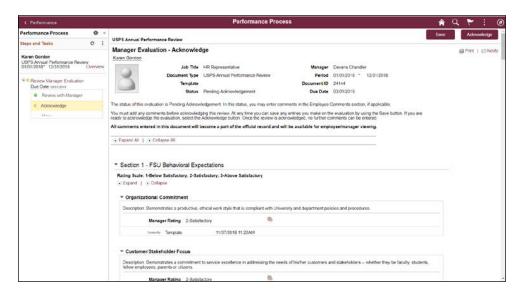

| Step | Action                                                                                   |
|------|------------------------------------------------------------------------------------------|
| 8.   | Review and Scroll down the page to the <b>Employee Comments</b> field.                   |
| 9.   | <b>Optional:</b> You may provide comments regarding your performance evaluation ratings. |
| 10.  | Click the <b>Save</b> button.                                                            |
| 11.  | Click the <b>Acknowledge</b> button.                                                     |

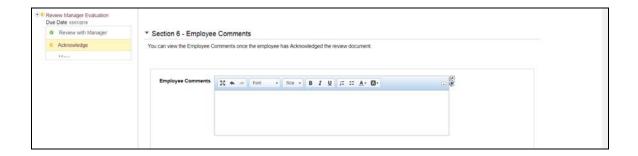

| Step | Action                                                                                                    |
|------|----------------------------------------------------------------------------------------------------|
| 12.  | Click the <b>Confirm</b> button.                                                                                    |
| NOTE | An automated email notification will now be sent to the supervisor indicating the evaluation has been acknowledged. |